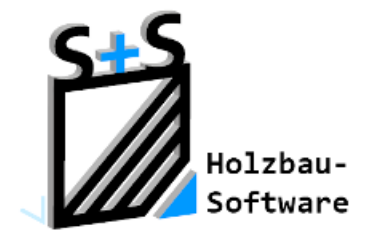

Kurzbeschreibungen zur S+S 3D-CAD / CAM Software

# **Die CO2 Bank**

**1. Inhaltsverzeichnis**

<span id="page-0-0"></span>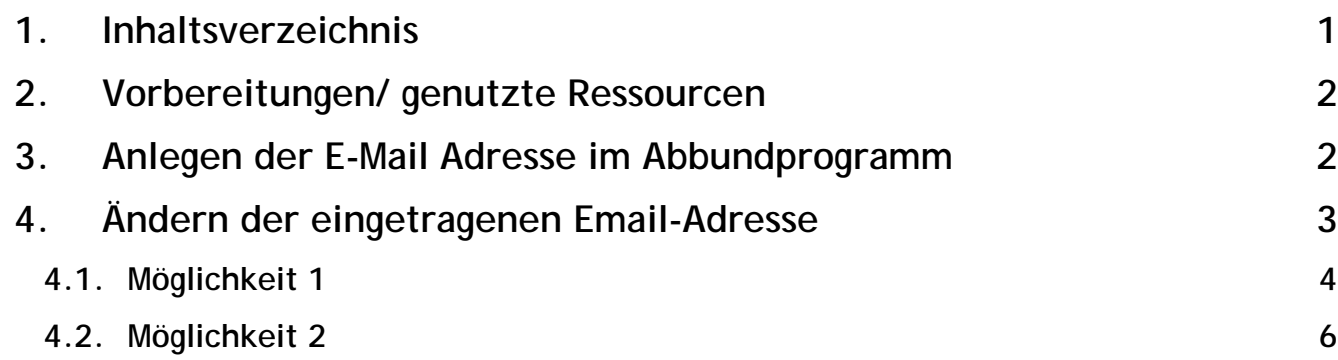

**ABBUNDTOUCH** 

### <span id="page-1-0"></span>**2. Vorbereitungen/ genutzte Ressourcen**

- 1. Zunächst sollte sich in der CO2BANK mit einer gültigen Email-Adresse angemeldet werden.
- 2. Es sollte ein Email-Programm installiert sein.
- 3. Es muss das gewünschte, zu meldende Bauvorhaben im Abbund geöffnet werden.

### <span id="page-1-1"></span>**3. Anlegen der E-Mail Adresse im Abbundprogramm**

Dann muss die in der CO2-Bank hinterlegte E-Mail-Adresse auch im Abbundprogramm eingetragen werden:

Dazu wird im Menüzeilenpunkt HILFE die Zeile CO<sub>2-BANK</sub> MELDUNG aufgerufen

Es erscheint folgender Eingabedialog, in den die schon bei der CO2-Bank verwendete E-Mail-Adresse eingetragen werden muss.

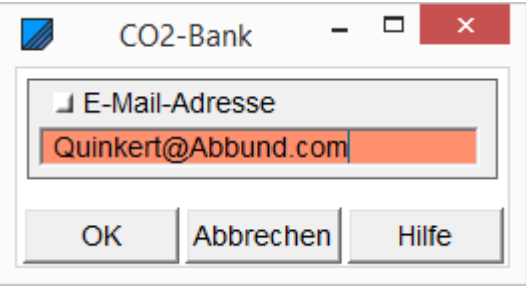

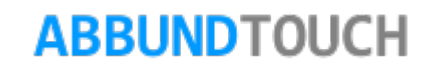

Nach dem Bestätigen mit ENTER oder OK erscheint die Meldung "MAP SEND DOCUMENT" mit dem Hinweis, dass die Meldung IM POSTAUSGANG des installierten E-Mail-Programms abgelegt wurde.

Nun muss nur noch die gerade erzeugte Email abgesendet werden.

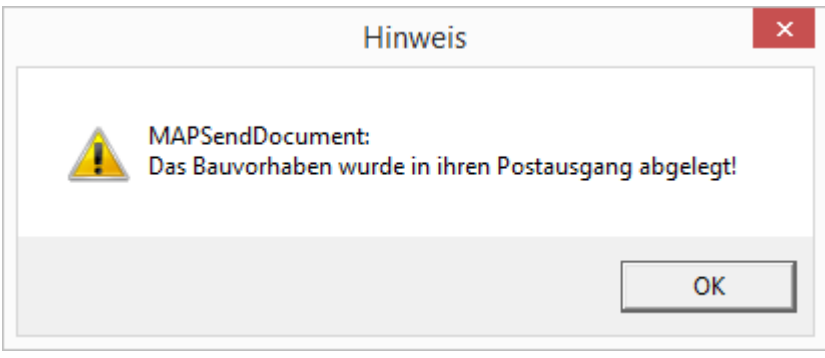

## <span id="page-2-0"></span>**4. Ändern der eingetragenen Email-Adresse**

Bei weiteren CO2-BANK MELDUNGEN erscheint das Fenster zum Eintragen der Email-Adresse nicht mehr.

Besteht keine Sicherheit, ob die E-Mailadresse korrekt hinterlegt wurde, gibt es nun 2 Möglichkeiten die Abfrage der E-Mailadresse nochmals zu aktivieren:

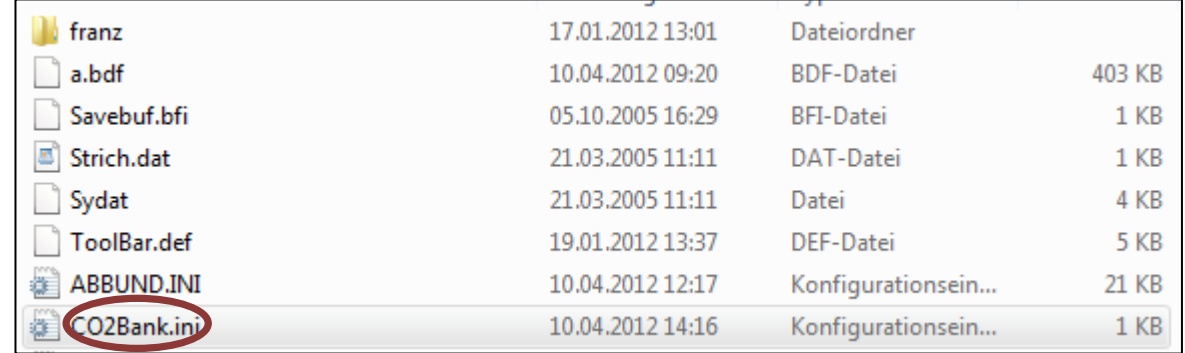

# **ABBUNDTOUCH**

### <span id="page-3-0"></span>**4.1. Möglichkeit 1**

So kann standardmäßig in dem Verzeichnis C:/ABBUNDXX/INITS die Konfigurationseinstellung "CO2BANK.INI" gelöscht werden.

#### Hinweis:

Es wird von S+S empfohlen, das Abbund-Programm auf "C:" zu installieren. Es kann jedoch vorkommen, dass das Abbundprogramm nicht auf dem Laufwerk "C:" installiert wurde. Nachzusehen ist dies, in dem mit der RMT auf das ABBUND-PROGRAMM-ICON geklickt wird und die EIGENSCHAFTEN aufgerufen werden. Unter dem Reiter VERKNÜPFUNG ist bei ZIEL der PFAD angezeigt.

Es muss nach dem Pfad nur noch der UNTERORDNER "INITS" aufgerufen werden.

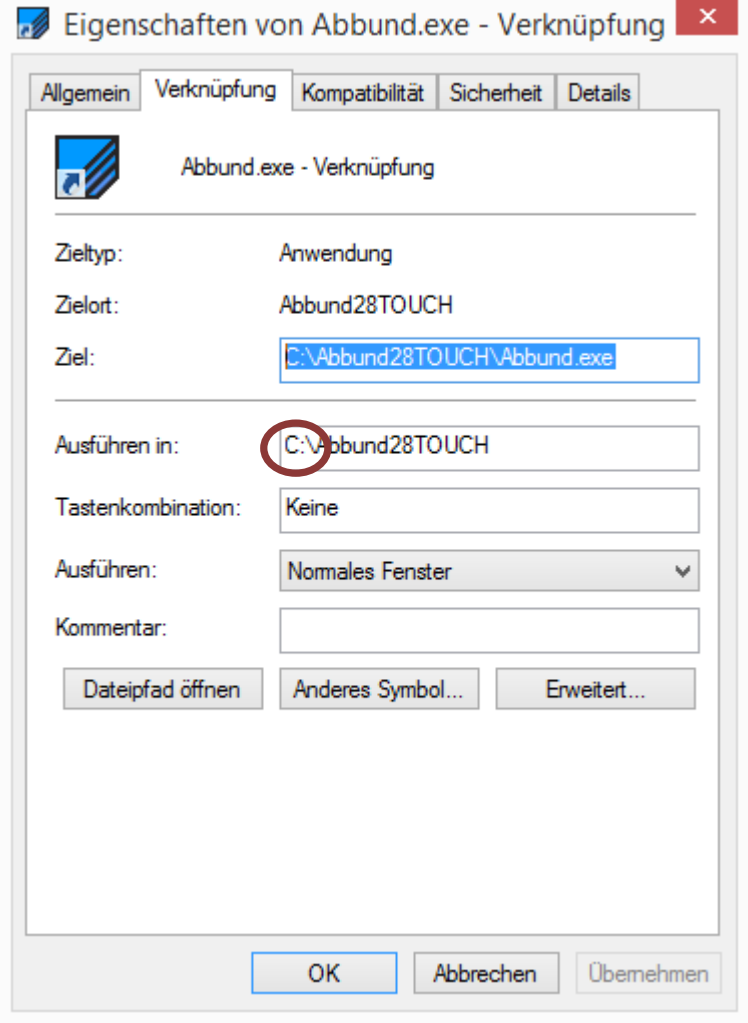

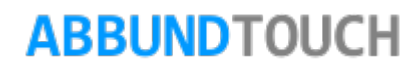

Hinweis 2:

Es kann durch Einstellungen bei Windows vorkommen, dass die Dateiendung ".INI" nicht angezeigt wird.

Über den WINDOWS-EXPLORER und den Menüzeileneintrag EXTRAS/ORDNEROPTIONEN auswählen.

Dann den Reiter ANSICHT auswählen.

Vor dem rechts markierten Eintrag darf KEIN HÄKCHEN stehen.

Vorgenommene Änderungen werden mit ÜBERNEHMEN ausgeführt.

Jetzt zeigt der Windows Explorer auch alle Dateiendungen an.

Ist die Datei "CO2BANK.INI" über RMT/LÖSCHEN gelöscht, wird bei der nächsten Meldung nochmals die E-Mailadresse abgefragt.

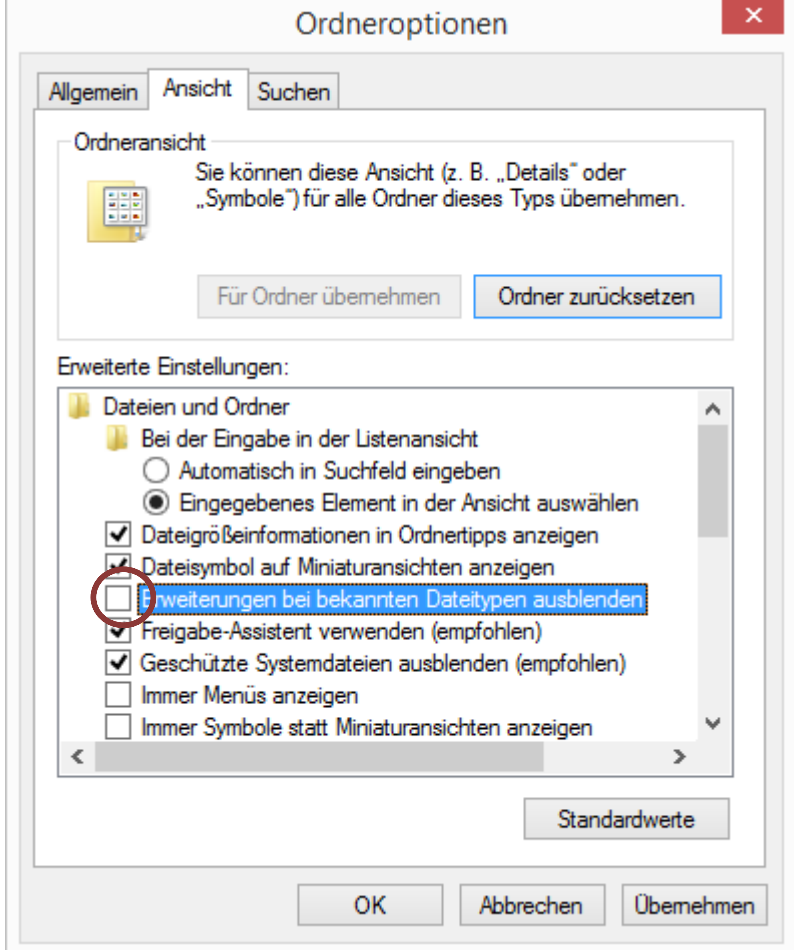

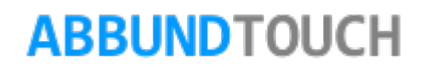

### <span id="page-5-0"></span>**4.2. Möglichkeit 2**

Die Datei "CO2BANK.INI" wird mit dem EDITOR oder WORDPAD geöffnet und von Hand editiert (die E-Mail-Adresse eingetragen):

Nach RMT auf den Eintrag "CO2BANK.INI" die Zeile ÖFFNEN auswählen.

Hinter dem Eintrag der Variable "CUSTOMER=" muss nun die bei der CO2-Bank verwendete E-Mail-Adresse (ohne Leerzeichen und ohne Anführungsstriche) eingetragen werden.

Danach muss über DATEI/SPEICHERN die geänderte Datei gespeichert werden.

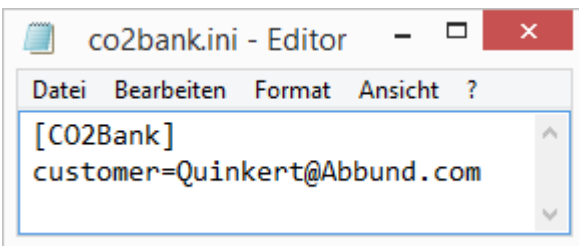

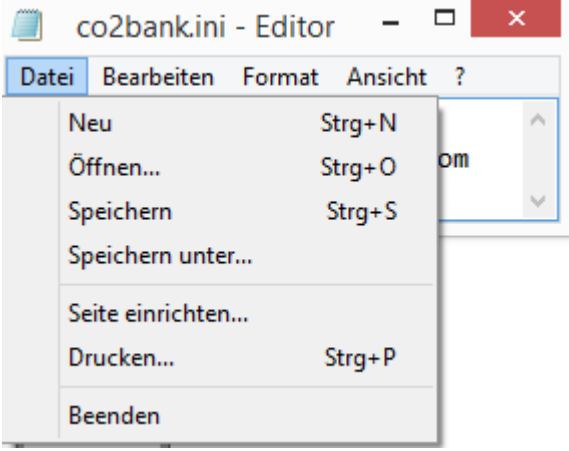

Ist die Datei "CO2BANK.INI" über RMT/LÖSCHEN gelöscht, wird bei der nächsten Meldung nochmals die E-Mailadresse abgefragt.

# **ABBUNDTOUCH**